# レジストリ設定参考資料

#### **■本参考資料のご利用における注意事項**

- ① 本参考資料の利用にあたっては、お客様の責任に基づいて設定を実施いただくことを予めご了承いただきます。 また、レジストリ編集により発生したいかなる問題に対しても、当社は保証いたしかねます。
- ② レジストリはWindowsシステムの非常に重要な設定ファイルです。 設定を誤るとWindowsが起動しなくなる、リカバリー再セットアップが必要となる事態が発生する恐れがあるためご注意ください。
- ③ レジストリを編集する際には、あらかじめレジストリのバックアップや復元ポイントの作成しておくことをお勧めいたします。 (参考手順については10ページをご確認ください)

レジストリ追加・変更が必要な場合

お客様のリモートアクセス機能ご利用環境により、本マニュアルによるレジストリ追加・変更設定の要否が異なりますのであらかじめご確認ください

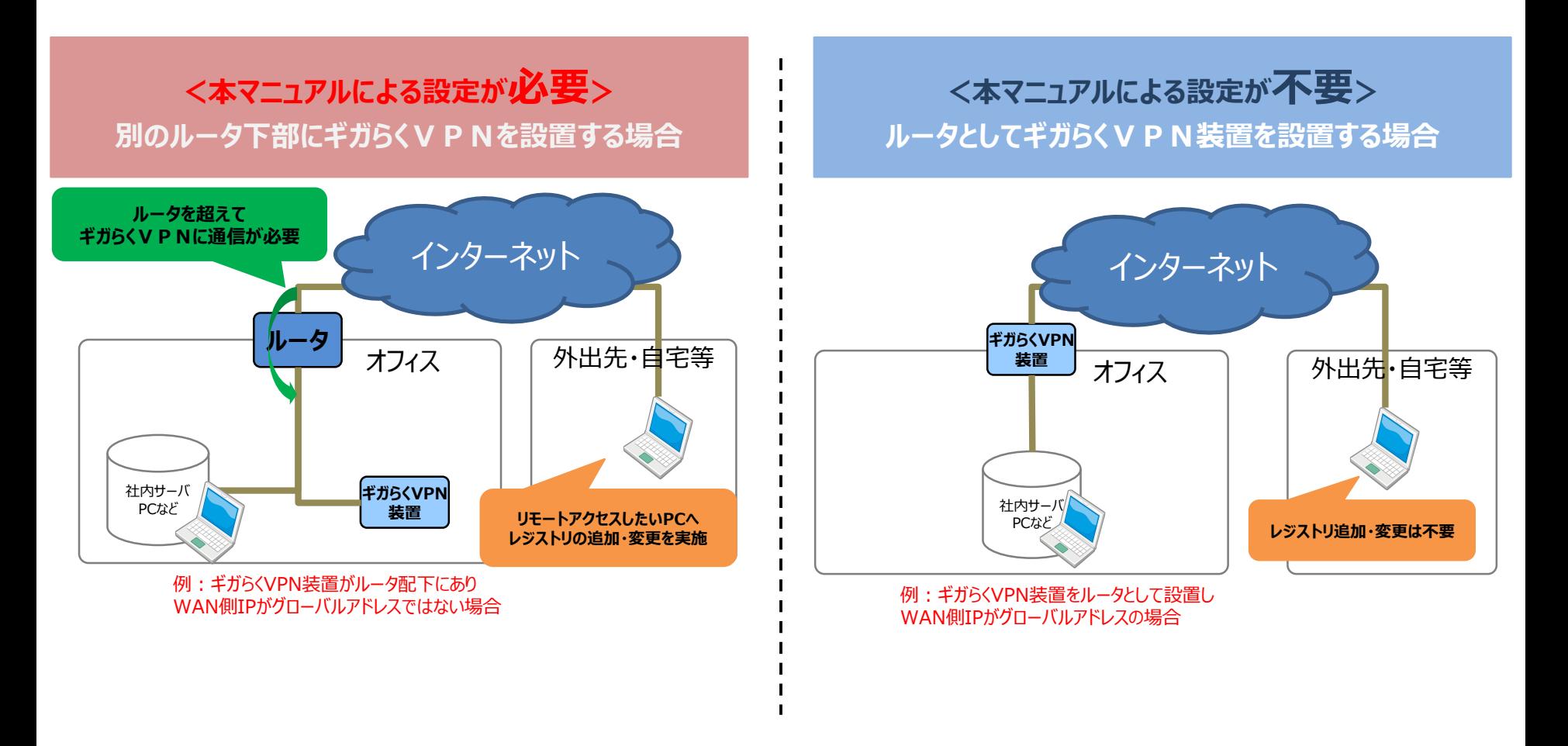

詳細は下記URLをご確認ください

https://support.microsoft.com/ja-jp/help/926179/how-to-configure-anl2tp-ipsec-server-behind-a-nat-t-device-in-windows

1.レジストリエディターを開く

- タスクバーにある O マークをクリックし、検索欄に「regedit」と入力します。
- 検索結果の「レジストリエディター」をクリックし、「このアプリがデバイスに変更を加えることを許可しますか?」 と表示される ので、「はい」をクリックして次に進みます。

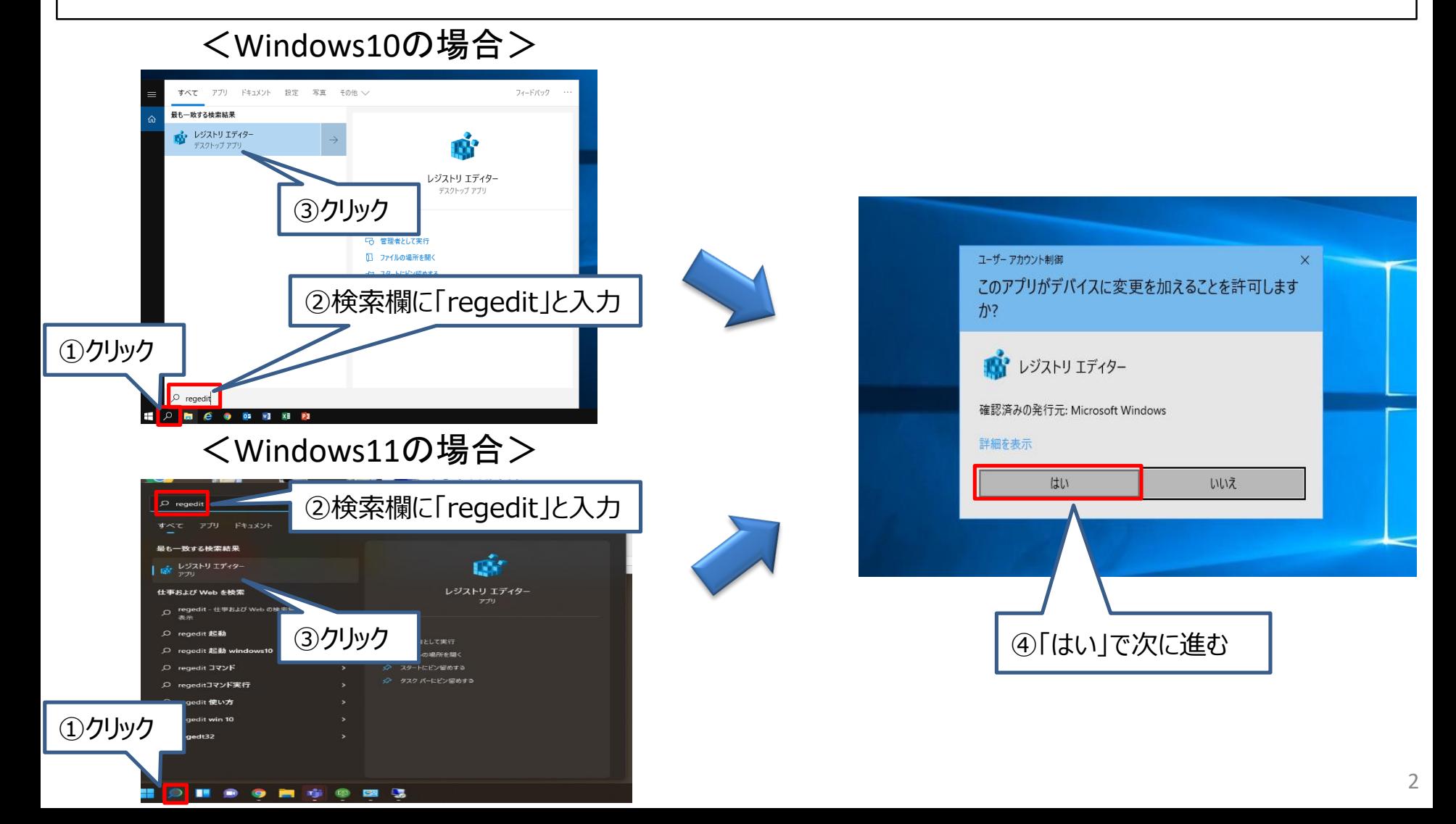

### 2.レジストリエディターで対象ディレクトリに移動

- アドレスバーに下記のアドレスを入力して移動します。 「コンピューター¥HKEY\_LOCAL\_MACHINE¥SYSTEM¥CurrentControlSet¥Services¥PolicyAgent」
- ※ 「コンピューター」→「HKEY\_LOCAL\_MACHINE」→「SYSTEM」→「CurrentControlSet」→「Services」→ 「PolicyAgent」の順にクリックして移動することもできます。

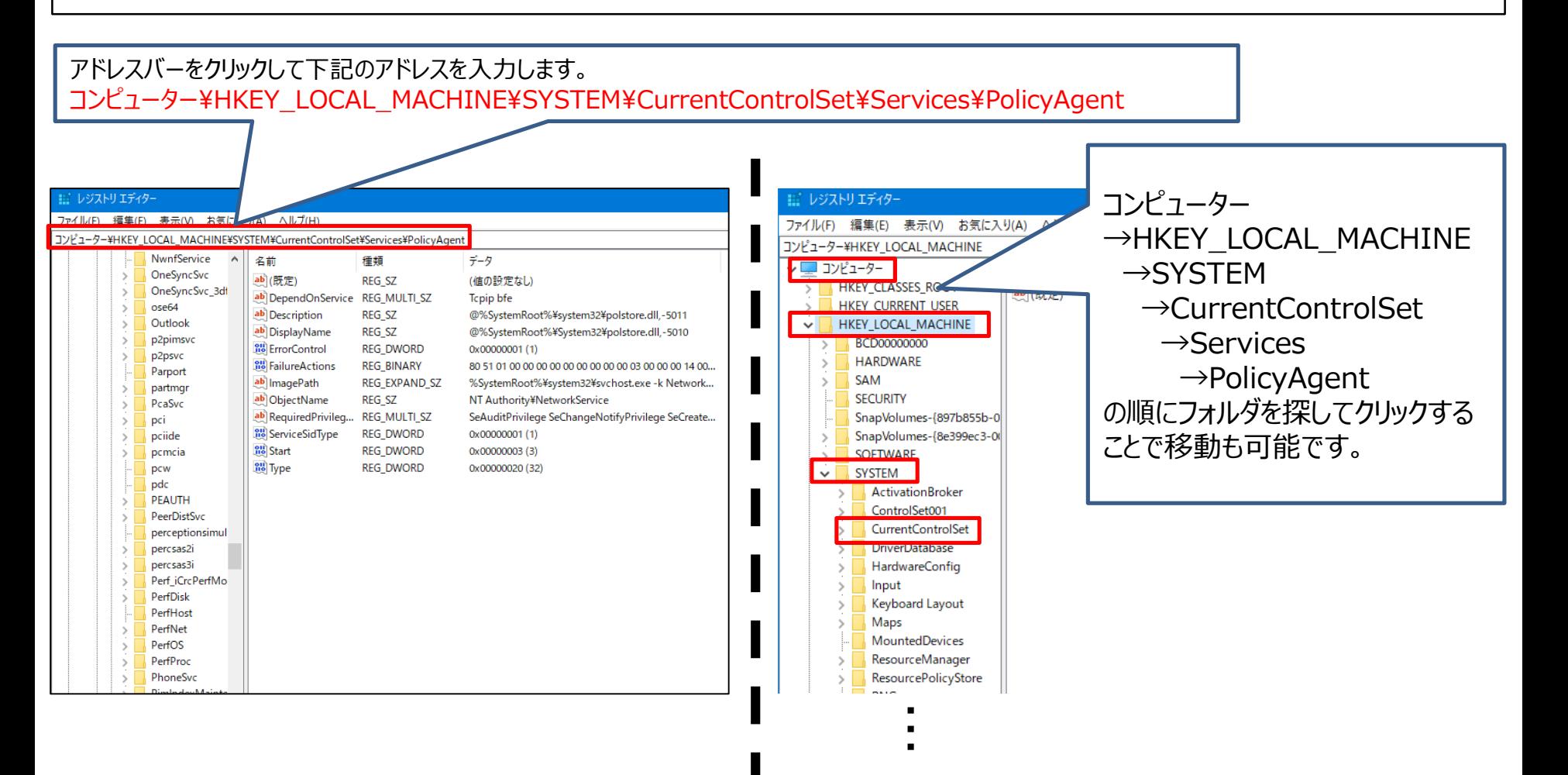

### 3.レジストリエディターの対象場所一覧を確認

- 一覧を確認して「AssumeUDPEncapsulationContextOnSendRule」という名前の項目が存在した場合 7ページに移動します。
- 初期状態では上記の項目が存在しないので、新規作成します。

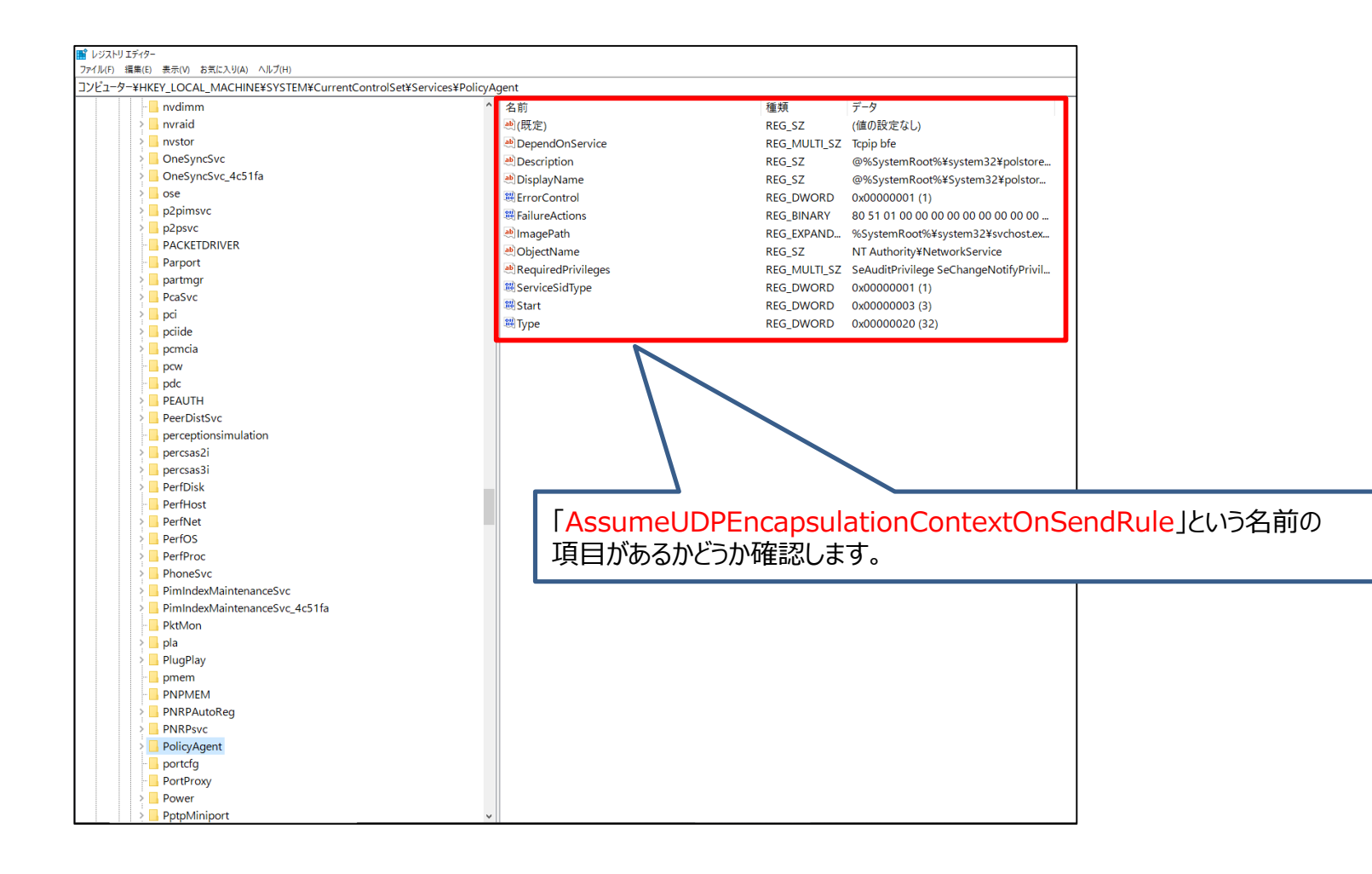

#### • 何もない部分を右クリックし「新規」→「DWORD(32ビット)値」を選択します。

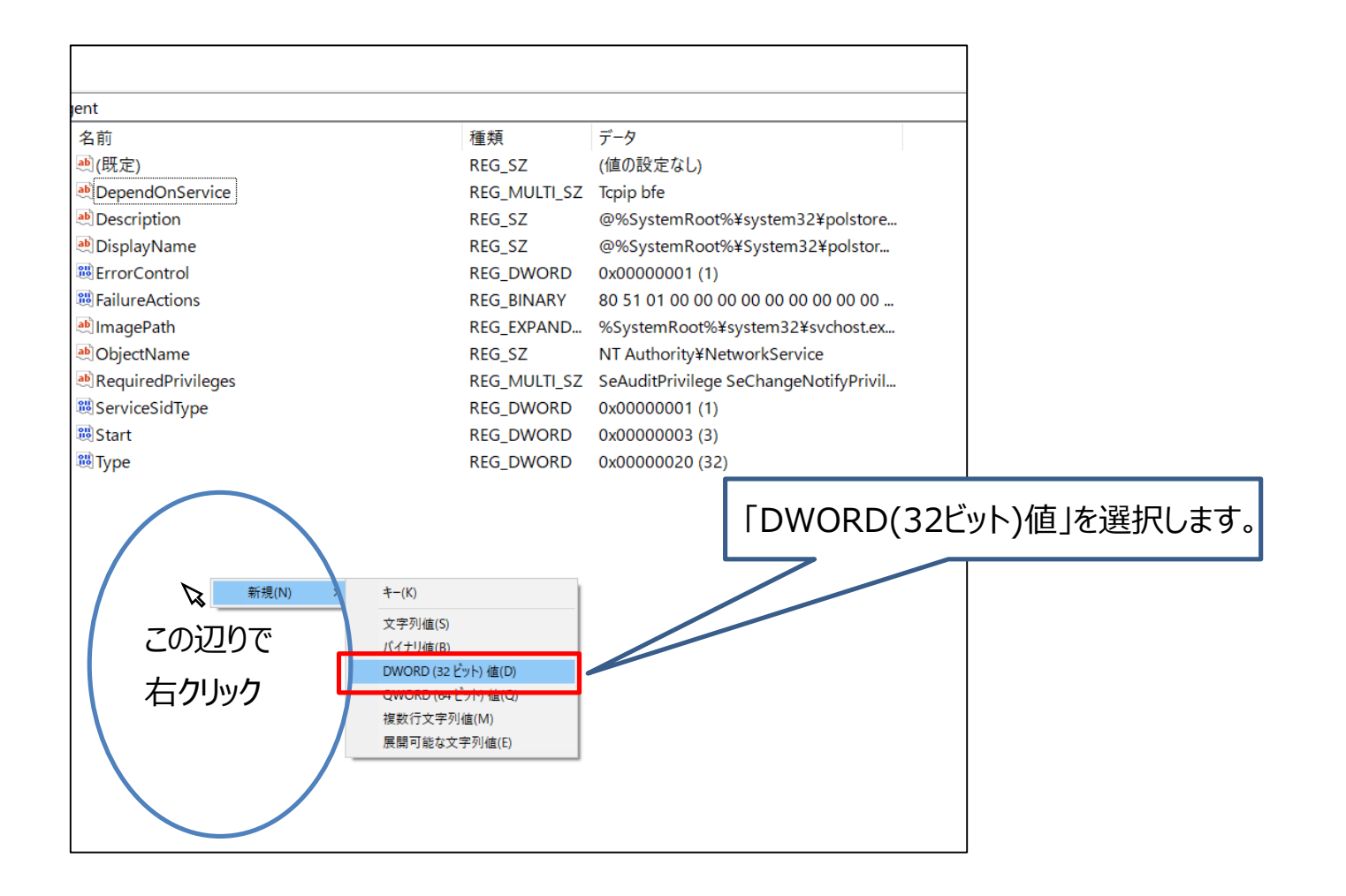

## 4.レジストリの項目追加

- 追加した状態では「新しい値 #1」となっているため名前を下記のように修正します。 「AssumeUDPEncapsulationContextOnSendRule」
- ※ 間違えないように注意してください。

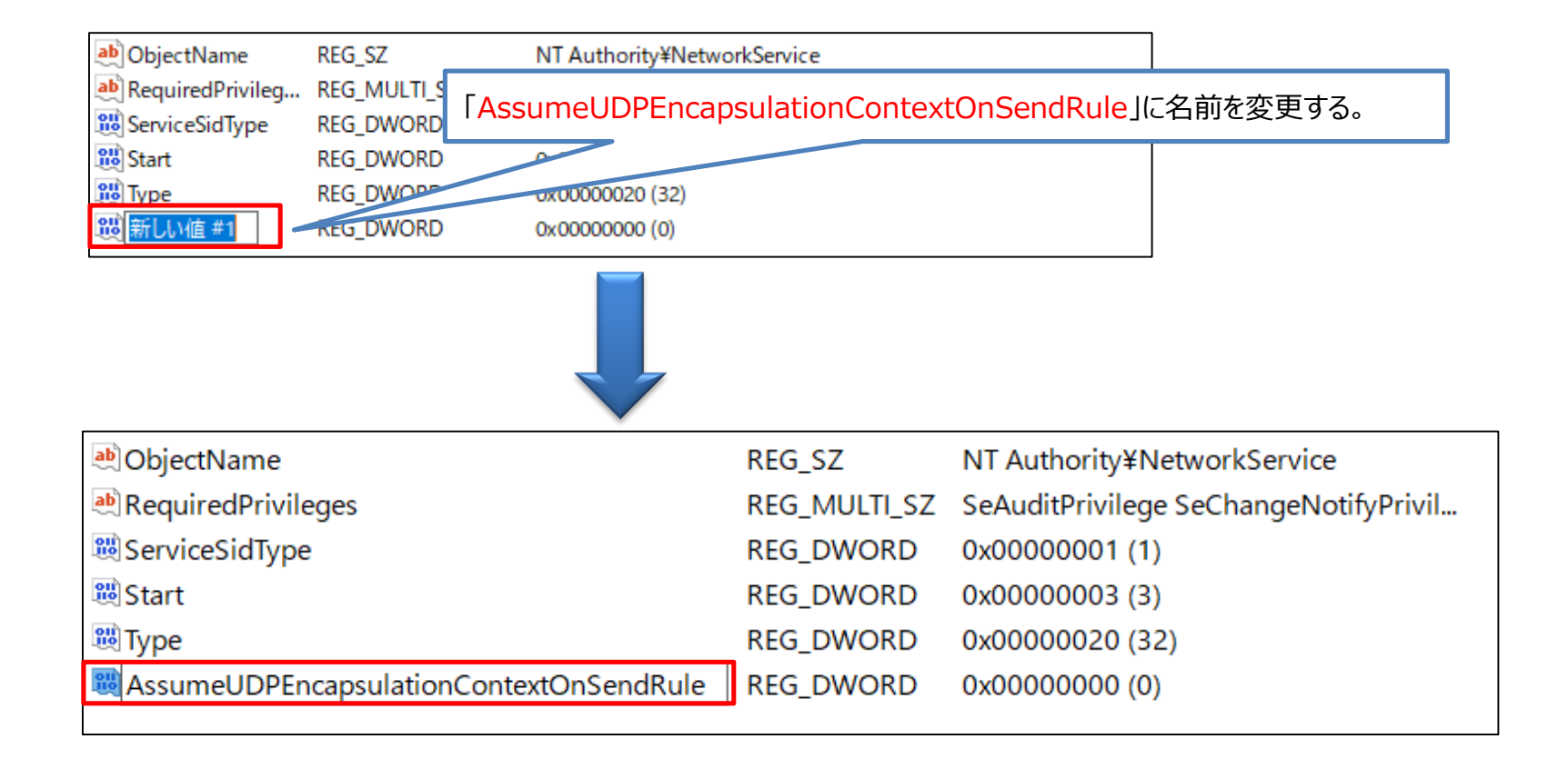

• 追加した状態ではデータの値が「0」となっているため「2」に修正します。

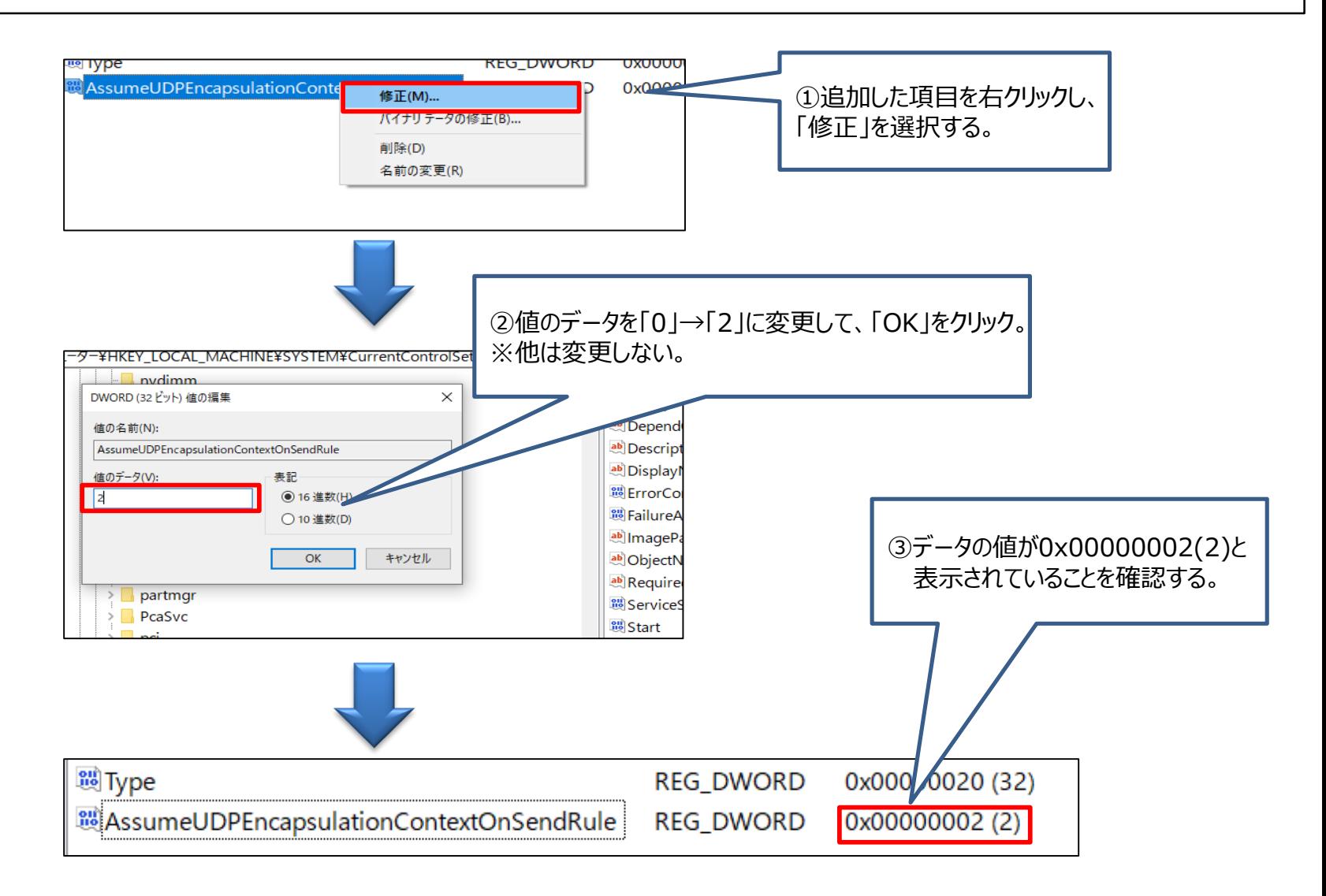

### 6.追加内容の確認

• 追加した内容が間違っていないか確認し、間違っていなければウィンドウを「×」ボタンで閉じます。

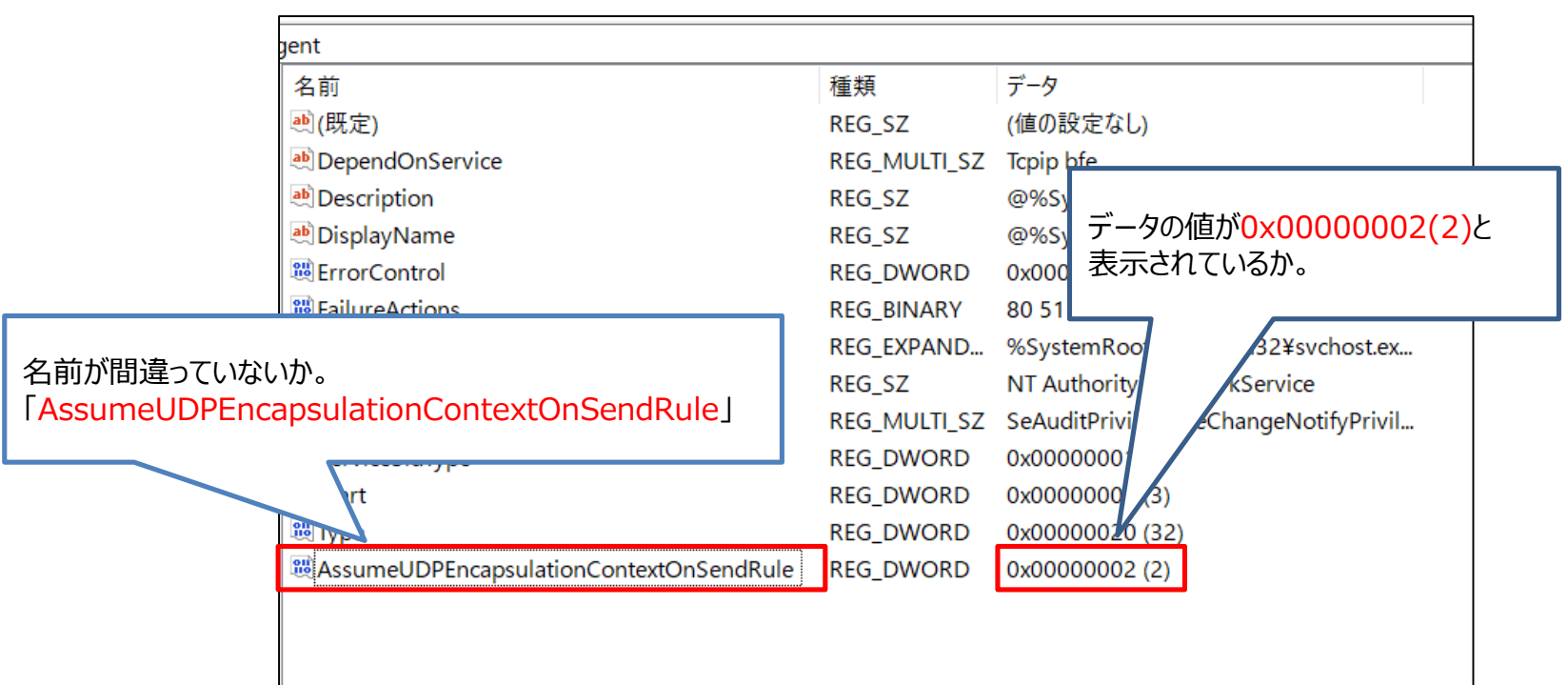

以上でレジストリの追加は終了です。 レジストリエディターの画面を閉じて、パソコンを再起動してください。 ※再起動するまでレジストリの変更は反映されません。

(参考)レジストリのバックアップ方法

- レジストリエディタでは設定のエクスポート(保存)を行うことが可能です。
- 設定する前にエクスポートをしておくことで、異常があった場合にインポートすることで元の値に戻すことが可能です。

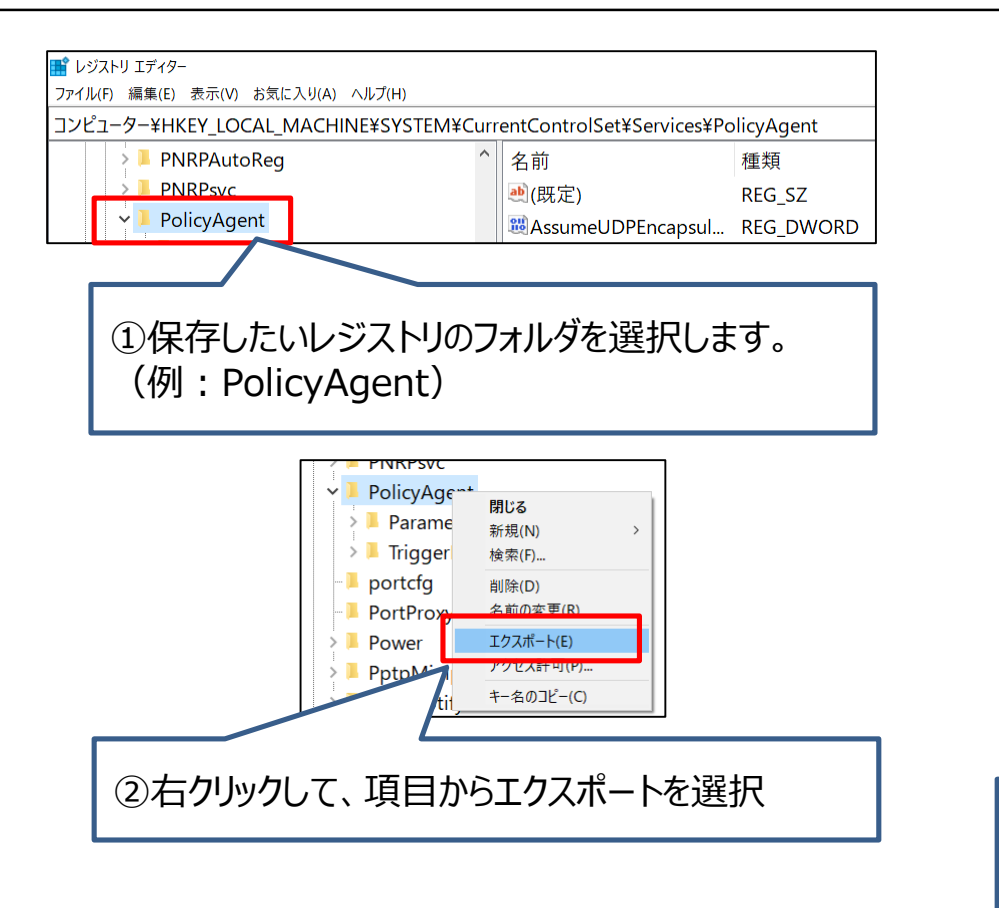

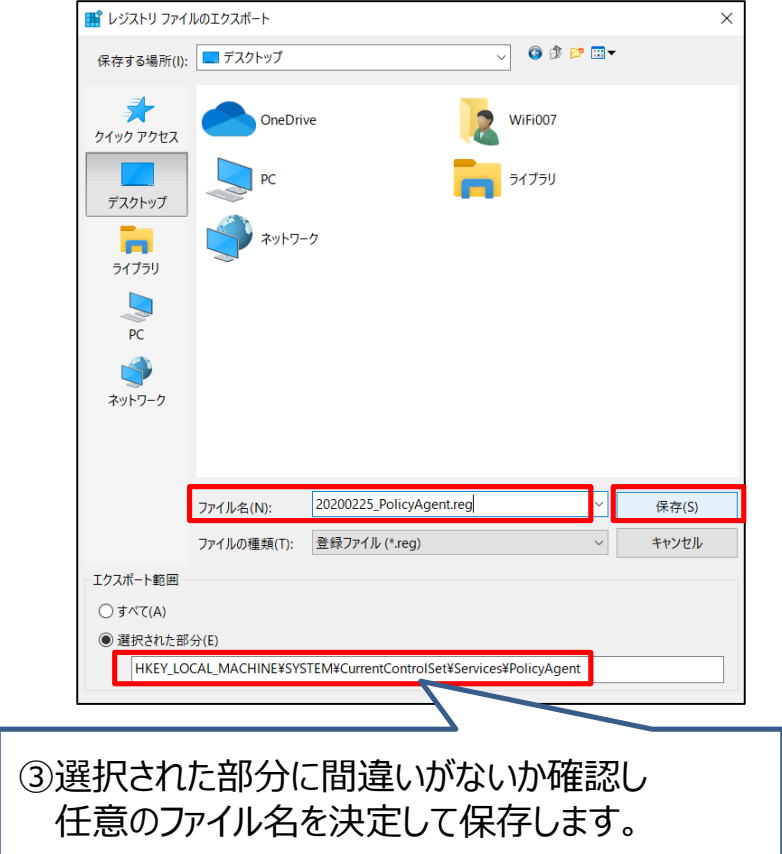

#### 詳細は下記URLをご確認ください

https://support.microsoft.com/ja-jp/help/322756/how-to-back-up-andrestore-the-registry-in-windows

(参考)レジストリの復元方法

#### • レジストリの復元をしたい場合には、エクスポートしたファイルをインポートします。

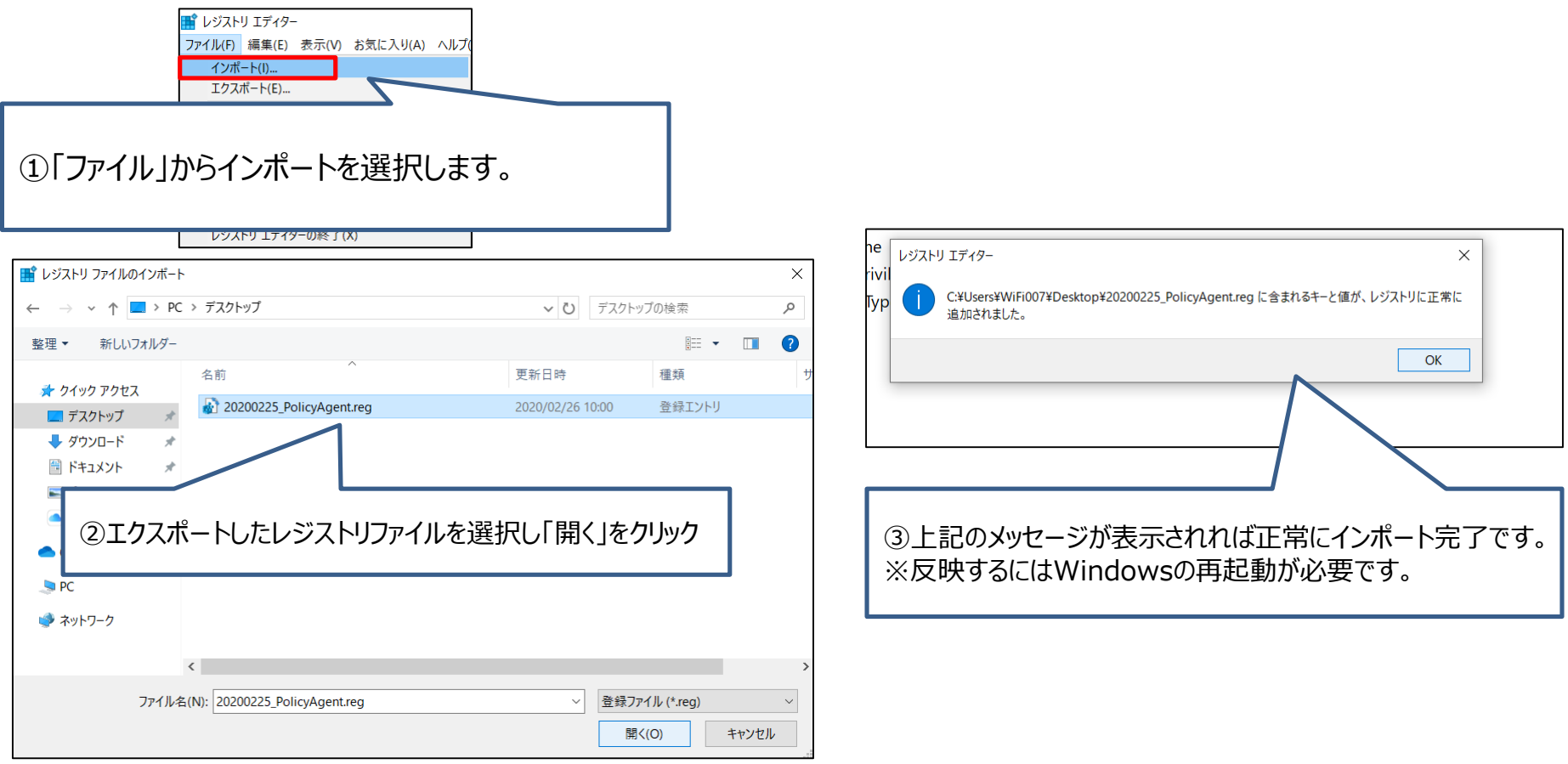

### 詳細は下記URLをご確認ください

https://support.microsoft.com/ja-jp/help/322756/how-to-back-up-andrestore-the-registry-in-windows